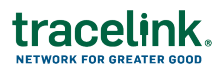

## **DSCSA Exceptions Job Aid**

Targeted how-to guide for EPCIS receivers, such as pharmacies, healthcare, and wholesalers.

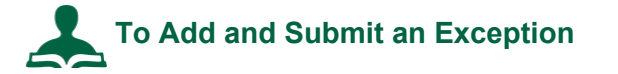

1. Select the Work Management network from the **Network** drop-down.

**Note:** The name of the network is defined by the owner of the SCWM solution. It is typically the name of the company followed by the name of the solution.

- 2. Select **Compliance Exception** from the **Process** drop-down.
- 3. Click **GO**.
- 4. Select **Add** in the **DO** menu.
- 5. In the **General Information** section, enter a summary of the exception.
- 6. The **Accountable Entity** is your partner that sent you the delivery.

Enter their information in the **Accountable Entity** section.

- 7. Enter any other details you wish in the **Delivery Information** and **Impacted Products** sections.
- 8. Click **Save**.

If you are accessing SCWM as a partner rather than an owner, the exception is automatically submitted to the **Accountable Entity**.

If you own SCWM, you review the exception first, before submitting it to the **Accountable Entity**.

- 9. Click the Exception ID link in the table to edit the exception you just added.
- 10. Review the exception information and edit if necessary.

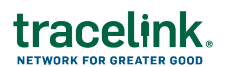

- a. Click  $\bullet$  next to each section you wish to update.
- b. Click  $\bullet$  to save your changes.
- 11. Click the **Submit to Entity** button.

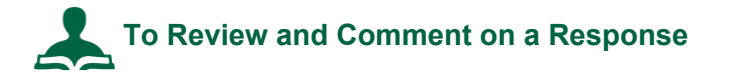

Your partner responded to the exception and set it to **Under Investigation**.

1. Select the Work Management network from the **Network** drop-down.

**Note:** The name of the network is defined by the owner of the SCWM solution. It is typically the name of the company followed by the name of the solution.

- 2. Select **Compliance Exception** from the **Process** drop-down.
- 3. Click **GO**.
- 4. Select **Monitor** in the **DO** menu.
- 5. In the **By Status** dashboard, click the number next to **Under Investigation**.
- 6. Find the exception in the list.

If you can't find the exception, narrow the search. Click **Show Additional Filters** and **Add Another Filter**.

- 7. Click the Exception ID to see all the details of the exception.
- 8. To view existing responses, scroll past the Add a Response section and click **Comments and Attachments** to expand the section.
- 9. Enter any comments or attachments you wish in the **Add a Response** section.
- 10. Click **Submit Comment** to save the updates.

## **To Close an Exception**

When the compliance exception's investigation is complete and you believe there is an acceptable resolution, you can close the exception.

1. Select the Work Management network from the **Network** drop-down.

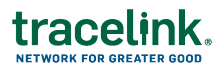

**Note:** The name of the network is defined by the owner of the SCWM solution. It is typically the name of the company followed by the name of the solution.

- 2. Select **Compliance Exception** from the **Process** drop-down.
- 3. Click **GO**.
- 4. In the **DO** menu, click **Search**.
- 5. Enter search criteria to filter your search results and click **Apply**.
- 6. Click in the row for the compliance exception and select **View Details**.
- 7. Select **Closed** from the **Status** drop-down.
- 8. In the Close Exception pop-up window select **Resolution Type**.
- 9. Select the **Final Root Cause** for the exception.
- 10. Select the **Disposition Type** to approve or reject the resolution.
- 11. Enter the **Closing Statement** that describes the resolution of the incident.
- 12. Click **Close**.